# Management System

# EGMS - Grantee User Guide

**Financial Operations Division** 

9/19/2018

#### For more information contact:

Minnesota Department of Human Services Financial Operations Division P.O. Box 123 St. Paul, MN 55101-0123

651-431-1234 dhs.egmshelp@state.mn.us

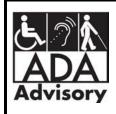

For accessible formats of this publication or assistance with additional equal access to human services, call 651-431-3725 or (800) 627-3529 or use your preferred relay service. (ADA1 [7-16])

TTY users can call through Minnesota Relay at (800) 627-3529.

For Speech-to-Speech, call (877) 627-3848.

For other information on disability rights and protections, contact the agency's ADA coordinator.

Printed with a minimum of 10 percent post-consumer material. Please recycle.

# **Table of Contents**

| I. Introduction                                    |
|----------------------------------------------------|
| Key Concepts 4                                     |
| Normal Workflow – From Invoice to Payment5         |
| II. Getting Started - Self Registering 6           |
| Website address 6                                  |
| Self Registration                                  |
| III. EGMS Contract Data 8                          |
| Home Page8                                         |
| Grant Contract Detail Page8                        |
| Budgets and Budget Periods9                        |
| Expenditure Reports10                              |
| Payments 11                                        |
| IV. Expenditure Reporting                          |
| Submitting an Expenditure Report133                |
| Check the status of a submitted Expenditure Report |
| Revise an Expenditure Report 16                    |
| V. Budget Management 20                            |
| Request a Budget Revision 200                      |
| VI. EGMS Help Desk                                 |

# I. Introduction

Welcome to the Enterprise Grants Management System (EGMS). EGMS is a web-based system developed by DHS to manage the financial aspects of vendor contracts. EGMS manages adherence to a defined budget, routes the expenditures reported through an approval process, and issues payments.

This guide is intended to help new grantees get started in EGMS. You will use this system to report your expenses.

# **Key Concepts**

### **User Roles**

### Grantee (aka Vendor)

- Vendor representative who submits financial transactions (e.g. Expenditure Reports)
- Has access to all invoice, payment, and budget information for their contract(s)

### Grant Manager

- DHS representative who manages the relationship and performance of a vendor regarding a particular contract
- Approves vendor-submitted Expenditure Reports and Budget Revision requests

#### Grant Accountant

- DHS Financial Operations Division representative responsible for managing contract setup, payments, and reconciliations
- Approves payment of vendor-submitted Expenditure Reports and makes approved Budget Revisions
- Provides technical EGMS guidance and support to Vendor and Grant Manager

### **Contract Components**

#### Budget

- o Custom line items per contract specifications
- o Each line item has a maximum amount allowed and a permitted variance
- o Able to see budget period amounts spent and remaining

#### Budget Period

- o Customizable duration and start/end dates
- o Spending and payment displays are shown relative to a budget period

### **Reporting Period**

- Customizable frequency per contract specifications (monthly, quarterly, etc.)
- Due dates specified per contract requirements (usually 15 days)
- o Reporting Periods open for reporting after the period has ended

### Normal Workflow – From Invoice to Payment

### 1. Expenditure Report Submittal

- Grantee submits an expenditure report online using the defined budget lines
- EGMS ensures adherence to defined budget restrictions

### 2. Approval Process

- The submitted expenditure report automatically routes to the Grant Manager for approval.
- Grant Manager confirms contractual requirements (e.g. progress reports) have been met, verifies invoiced amounts are acceptable, and approves or rejects the submitted report.
  - If approved, the expenditure report routes to the Grant Accountant for payment.
  - If rejected, the Grantee will be notified by the Grant Manager and a new expenditure report must be submitted.

### 3. Payment

- EGMS calculates the payment amount based on the total expenditures reported to-date and the total payments made to-date within the associated Budget Period. Adjustments are automatically made if there is a Cash Advance involved or revisions have been applied to prior reports.
- The Grant Accountant reviews the payment calculation and submits the payment request.
- EGMS updates the contract budget financial records with the invoice and payment details.

# **II. Getting Started - Self Registering**

### Website address

Grantees access EGMS through the internet. The website address for the EGMS login screen is:

http://egms.dhs.state.mn.us

### **Self Registration**

Grantee access is secured by a User Name/Password login. New users self-register through a series of screens accessed from the login screen.

|                    | RTMENT OF<br>N SERVICES        | EGMS<br>Enterprise Grants Management System |
|--------------------|--------------------------------|---------------------------------------------|
| DHS Public Web     |                                |                                             |
| Welcome to EGM     | S! Please login below.         |                                             |
| <u>User Login</u>  | Please Log In                  |                                             |
| Forgot My Password | User Name: Password:           |                                             |
| <u>New User?</u>   | Remember me next time.  Log In |                                             |
|                    |                                |                                             |

Click on the <u>New User?</u> link to begin the registration process.

Provide your profile information:

| New User Registr     | ation                    |
|----------------------|--------------------------|
| Fields with * are re | equired.                 |
|                      |                          |
| *Vendor Number:      | 0000123456               |
| *Grantee Name:       | Acme Counseling Center   |
| *Contact Name:       | John Doughboy            |
| *Address1:           | 123 Any St               |
| Address2:            |                          |
| *City:               | Anytown                  |
| *State:              | MN *Zip: 55101           |
| *Phone:              | 651-555-5555 xxx-xx-xxxx |
| Fax:                 | 651-666-6666 ×           |
|                      | Next                     |

The **10-digit Vendor Number is the key field – it must be correct!** Include any leading zeroes when entering your vendor number. Contact your Grant Manager if you do not know your vendor number.

| Sign Up for        | Your New Account   |             |
|--------------------|--------------------|-------------|
| User Name:         | jdoughboy          | ]           |
| Password:          | •••••              |             |
| Confirm Password:  | •••••              |             |
| E-mail:            | jdoughboy@acme.com | ]           |
| Security Question: | first car          | ]           |
| Security Answer:   | Corvair            | ]           |
|                    | 1                  | Create User |

Create your User Name and Password. Passwords must be at least 6 characters and are case-sensitive.

Click on Create User to submit the registration for approval by DHS.

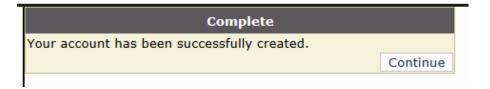

When approved, you will receive an email confirmation and will be able to log in to EGMS.

# **III. EGMS Contract Data**

The State of Minnesota manages its finances in a system called SWIFT (Statewide Integrated Financial Tools). SWIFT knows contract start and end dates, monetary amounts, funding sources, and the vendor associated with the contract. SWIFT does not manage the detailed budget for a contract, nor does it allow for direct submittal of invoices for a contract. EGMS was created to handle these processes and initiate grant contract payments.

### **Home Page**

When you log in, EGMS displays your home page. It provides a summary view of all grant contracts associated with the vendor number you provided at registration.

| Hello, Craig Vendor. Welcome to EGMS.                                            |        |                  |                          |               |           |          |                      |  |  |  |
|----------------------------------------------------------------------------------|--------|------------------|--------------------------|---------------|-----------|----------|----------------------|--|--|--|
| My Page   Change Password   My Profile   Change Security Question/Answ   Log Out |        |                  |                          |               |           |          |                      |  |  |  |
|                                                                                  |        |                  |                          |               |           |          |                      |  |  |  |
|                                                                                  |        |                  | My Grants                |               |           |          |                      |  |  |  |
|                                                                                  | Number | Vendor<br>Number | Title                    | Begin<br>Date | End Date  | Amount   | Budget<br>Setup Date |  |  |  |
| ViewReportExpenditure                                                            | 000888 | 000000888        | Sample<br>Grant/Contract | 7/1/2013      | 6/30/2016 | \$600.00 | 3/31/2015            |  |  |  |

This vendor has only one contract in EGMS: Contract 000888 is a \$600 contract starting on 7/1/2013 and ending on 6/30/2016. The home page also provides links for changing your password, email, phone, etc.

### **Grant Contract Detail Page**

Click on the <u>View</u> link to see a contract's details. The Grant Contract Detail view shows the contract's defined Budget Periods and the contract role assignments.

| Grant Contra   | ct Detai                               | 1                                                                    |              |               | Back To My         | Page       |           |               |
|----------------|----------------------------------------|----------------------------------------------------------------------|--------------|---------------|--------------------|------------|-----------|---------------|
|                |                                        |                                                                      | Budg         | get Per       | iods               |            |           |               |
|                |                                        |                                                                      |              | ID            | GC Number          | Start Date | End Date  | Budget Amount |
| View Budget    | View E                                 | xpenditure Report                                                    | View Payment | 4360          | 000888             | 7/1/2013   | 6/30/2014 | \$200.00      |
| View Budget    | View E                                 | xpenditure Report                                                    | View Payment | 4361          | 000888             | 7/1/2014   | 6/30/2015 | \$200.00      |
| View Budget    | View E                                 | xpenditure Report                                                    | View Payment | 4362          | 000888             | 7/1/2015   | 6/30/2016 | \$200.00      |
|                |                                        |                                                                      |              |               |                    |            |           |               |
|                |                                        |                                                                      |              |               |                    |            |           |               |
| Grantee:       |                                        | Sample Grant/Co                                                      | intract      |               |                    |            |           |               |
|                | her:                                   |                                                                      |              | Jumbe         | r: 0000            | 000888     |           |               |
| Contract Start |                                        |                                                                      |              |               | (                  |            |           |               |
| Contract End I | Date:                                  | 6/30/2016                                                            |              |               | <u></u>            |            |           |               |
| Grant Manager  | r:                                     | Faye Bernstein                                                       |              |               |                    |            |           |               |
| Grant Account  | ant:                                   | Craig Beske                                                          |              |               |                    |            |           |               |
| NT .           |                                        |                                                                      |              |               |                    |            |           |               |
| Notes:         |                                        |                                                                      |              |               |                    |            |           |               |
|                |                                        |                                                                      |              |               |                    |            | ^         |               |
|                |                                        |                                                                      |              |               |                    |            | $\sim$    |               |
| View Budget    | View E<br>ber:<br>Date:<br>Date:<br>r: | Sample Grant/Co<br>000888<br>7/1/2013<br>6/30/2016<br>Faye Bernstein | View Payment | 4362<br>Numbe | 000888<br>r: 00000 | 7/1/2015   |           |               |

## **Budgets and Budget Periods**

This sample contract is set up with three distinct Budget Periods that line up with State Fiscal Years (SFYs):

- Budget Period 1: SFY14 Starts on 7/1/13, Ends on 6/30/14, and has a spending limit of \$200.
- Budget Period 2: SFY15 Starts on 7/1/14, Ends on 6/30/15, and has a spending limit of \$200.
- Budget Period 3: SFY16 Starts on 7/1/15, Ends on 6/30/16, and has a spending limit of \$200.

To see the detail of one of the Budget Periods, click on the <u>View Budget</u> link for that period.

Here is the SFY16 Budget Period detail:

|             | Budgets For Budget Period: 7/1/2015 - 6/30/2016 |                      |                |               |                         |             |          |  |  |  |  |
|-------------|-------------------------------------------------|----------------------|----------------|---------------|-------------------------|-------------|----------|--|--|--|--|
|             | Budget Type                                     | <b>Budget Status</b> | Submitted Date | Submitted By  | <b>Grantee Approval</b> | GM Approval | GA Appro |  |  |  |  |
| Edit        | Current Budget                                  | Approved             | 3/31/2015      | Paul Lee      | <b>~</b>                | ✓           | <b>√</b> |  |  |  |  |
| <u>Edit</u> | Rejected Budget                                 | Rejected             | 12/7/2017      | John Doughboy | $\checkmark$            |             |          |  |  |  |  |

This budget period was originally set up in EGMS on 3/31/15. Had there been any revisions to it, there would be additional lines showing the revision history. In December of 2017, John Doughboy submitted a revision, which was subsequently rejected.

### Spending To-Date within a Budget Period

To check the current spending to-date against the budget period, click on the Current Budget's Edit link:

| Туре     | Budget<br>Amount | Total Expenditures | Variance(%) |
|----------|------------------|--------------------|-------------|
| Supplies | \$100.00         | \$60.00            | 10          |
| Other    | \$50.00          | \$0.00             | 10          |
| Meeting  | \$50.00          | \$50.00            | 10          |
| Total:   | \$200.00         | \$110.00           |             |

This shows that \$110 of the \$200 budget has been spent on Supplies and Meeting.

Note the Variance of 10%. This means the associated line item can be overspent by up to 10% more than the line item's budgeted amount. This does not mean spending can exceed the overall budget. The total spending limit of \$200 cannot be exceeded.

# **Expenditure Reports**

Expenditure Reports (aka Invoices) are submitted in EGMS on a frequency specified in the contract. Once submitted by the Grantee, the expenditure report requires approval by the Grant Manager before the Grant Accountant issues payment.

To see the status and history of all expenditure reports submitted in a given Budget Period, click on <u>View</u> <u>Expenditure Report</u> for the applicable Budget Period on the Grant Contract Detail page:

| Grant Contra | ct Detail                                 |              |         | Back To MyPage |          |           |          |  |  |  |
|--------------|-------------------------------------------|--------------|---------|----------------|----------|-----------|----------|--|--|--|
|              |                                           | Budg         | get Per | iods           |          |           |          |  |  |  |
|              | ID GC Number Start Date End Date Budget A |              |         |                |          |           |          |  |  |  |
| View Budget  | View Expenditure Report                   | View Payment | 4360    | 000888         | 7/1/2013 | 6/30/2014 | \$200.00 |  |  |  |
| View Budget  | View Expenditure Report                   | View Payment | 4361    | 000888         | 7/1/2014 | 6/30/2015 | \$200.00 |  |  |  |
| View Budget  | View Expenditure Report                   | View Payment | 4362    | 000888         | 7/1/2015 | 6/30/2016 | \$200.00 |  |  |  |
|              |                                           |              |         |                |          |           |          |  |  |  |

The Expenditure Reports for the SFY16 Budget Period are shown below:

|             |            |            | For Budget Period: 7/1/2015 - 6/30/2016 |                 |                    |                  |                   |                  |             |                |                |
|-------------|------------|------------|-----------------------------------------|-----------------|--------------------|------------------|-------------------|------------------|-------------|----------------|----------------|
|             | Start Date | End Date   | Due Date                                | Cash<br>Advance | Report<br>Type     | Report<br>Status | Submitted<br>Date | Submitted<br>By  |             | GM<br>Approval | GA<br>Approval |
| Edit Report | 10/1/2015  | 12/31/2015 | 1/7/2016                                | \$0.00          | Current<br>Report  | Approved         | 12/7/2017         | John<br>Doughboy | ✓           | <b>&gt;</b>    | ✓              |
| Edit Report | 7/1/2015   | 9/30/2015  | 10/7/2015                               | \$0.00          | Current<br>Report  | Approved         | 12/7/2017         | John<br>Doughboy | <b>&gt;</b> | >              | ~              |
| Edit Report | 7/1/2015   | 9/30/2015  | 10/7/2015                               | \$0.00          | Previous<br>Report | Approved         | 12/4/2017         | John<br>Doughboy | <b>&gt;</b> | <b>&gt;</b>    | <b>&gt;</b>    |

| Start Date | End Date   |     | Purpose | GranteeExpenditures |         |         |          |  |  |
|------------|------------|-----|---------|---------------------|---------|---------|----------|--|--|
| 10/1/2015  | 12/31/2015 | 292 | Test    | Туре                | Current | Pending | Previous |  |  |
|            |            |     |         | Supplies            | \$30.00 |         |          |  |  |
|            |            |     |         | Other               | \$0.00  |         |          |  |  |
|            |            |     |         | Meeting             | \$20.00 |         |          |  |  |
|            |            |     |         | Total:              | \$50.00 | \$0.00  | \$0.00   |  |  |
| 7/1/2015   | 9/30/2015  |     | Test    | Туре                | Current | Pending | Previous |  |  |
|            |            |     |         | Supplies            | \$30.00 |         | \$30.00  |  |  |
|            |            |     |         | Other               | \$0.00  |         | \$0.00   |  |  |
|            |            |     |         | Meeting             | \$30.00 |         | \$20.00  |  |  |
|            |            |     |         | Total:              | \$60.00 | \$0.00  | \$50.00  |  |  |

The resulting display shows a \$50 report was submitted on 12/4/2017 for the 7/1/2015- 9/30/2015 reporting period by John Doughboy. On 12/7/2017, he revised the report to be \$60. Also on 12/7/2017, Mr. Doughboy submitted a report for the 10/1/2015-12/31/2015 period. The grid above shows all the reports have been

approved by the Grant Manager (GM) and the Grant Accountant (GA). Detailed amounts for each report are shown below the submittal grid.

# **Payments**

When an Expenditure Report has been approved by the Grant Manager and the Grant Accountant, the Grant Accountant generates a payment request. When the request is generated, EGMS calculates the amount due by subtracting the total payments made in the associated Budget Period from the total expenditures submitted in the Budget Period.

- If a Cash advance has been specified in the contract setup, EGMS will adjust the payment for it.
- The payment calculation is made using the totals for the Budget Period (rather than just looking at the just-approved Expenditure Report), and EGMS takes into account any expenditure revisions that may have occurred since the last payment was issued.

When the Grant Accountant approves the payment, EGMS submits a payment transaction to the State's accounting system, SWIFT. Payment transactions typically are submitted in an overnight batch run, and the actual payment is issued within a day or two.

To view the history of payments issued for a particular Budget Period, click on View Payment for the Budget Period of interest on the Grant Contract Detail page. Here is a representative display of payments made on a different contract in the SFY18 Budget Period:

|             | Payments For Budget Period: 7/1/2017 - 6/30/2018 |                 |            |                   |                 |      |           |      |      |          |  |  |
|-------------|--------------------------------------------------|-----------------|------------|-------------------|-----------------|------|-----------|------|------|----------|--|--|
|             | Payment<br>Amount                                | Payment<br>Date |            | Accounting Detail |                 |      |           |      |      |          |  |  |
| View Detail | <u>iew Detail</u> \$160.00 8/5/2017              | 8/5/2017        | PO Number  | PO Line           | Distrib<br>Line | Fund | Allotment | FAIN | CFDA | Amount   |  |  |
|             |                                                  |                 | 3000039150 | 1                 | 1               | 4800 | H5531166  |      |      | \$160.00 |  |  |
| View Detail | \$100.00                                         | 12/9/2017       | PO Number  | PO Line           | Distrib<br>Line | Fund | Allotment | FAIN | CFDA | Amount   |  |  |
|             |                                                  |                 | 3000056014 | 1                 | 1               | 4800 | H5531166  |      |      | \$100.00 |  |  |
| View Detail | \$140.00                                         | 1/5/2018        | PO Number  | PO Line           | Distrib<br>Line | Fund | Allotment | FAIN | CFDA | Amount   |  |  |
|             |                                                  |                 | 3000056014 | 1                 | 1               | 4800 | H5531166  |      |      | \$140.00 |  |  |
|             |                                                  | Total           |            |                   |                 |      |           |      |      | \$400.00 |  |  |

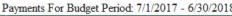

Clicking on View Detail will show the payment calculation and any notes that may have been submitted by the Grant Accountant:

| Settlement:                                                                                           |               |        |          |             |       |          |
|----------------------------------------------------------------------------------------------------|---------------|--------|----------|-------------|-------|----------|
| Total Reported Expenditures the                                                                       | s Budget Peri | ođ     | \$       | 400         |       |          |
| Total Payments Processed and                                                                          |               |        | -        | 260         |       |          |
| Settlement of Payment to Exper                                                                        | ditures       |        | =        | 140         |       |          |
| Cash need for the current period                                                                      | l (Cash Adva  | nce)   | +        | 0           |       |          |
| Total Calculated Payment                                                                              |               |        | =        | 140         |       |          |
| User adjustment to Payment                                                                            |               |        |          | 0           |       |          |
| Total Payment                                                                                         |               |        | \$       | 140         |       |          |
| Payment Date: 1/5/2018<br>Approved? ☑ By: Craig Be<br>Notes: Insert Notes<br>Payment approved by Crai |               | 1/3/20 | 18 11:05 | :20 AM.     |       |          |
| Save Cancel                                                                                           |               |        |          |             |       |          |
| PO Number POLine Distr<br>Number Line                                                                 | Anne          | Fund   | Allotme  | nt Amount   | Sent? | Send 1   |
| 3000056014 1 1                                                                                        | H551019       | 4800   | H553116  | 56 \$140.00 | True  | 1/4/2018 |
|                                                                                                    |               |        |          |             |       |          |

The detail of a payment provides funding and status information.

- The first six fields show funding source information for the payment.
- The "Amount" field shows how much is being applied from the funding source.
- The "Sent?" field indicates whether the payment request has been sent from EGMS to SWIFT.
  - Payment requests are sent to SWIFT each evening, so SWIFT doesn't begin processing a payment request until the next day.
  - o If there are no problems with the payment request, SWIFT issues the payment on the same day.

Voucher

Nbr

02686247

nd Date

Posted

Date

1/4/2018

Vendor Invoice Number

078984 12012017 12312017

- o Payments issued via EFT show in your account the day after SWIFT issues the transfer.
- Once payment is issued, SWIFT tells EGMS the payment is complete and populates the remaining three fields: Voucher Number, Posted Date, and Vendor Invoice Number. If these fields are blank, the payment has not been issued in SWIFT.
- The Vendor Invoice Number field's default format is: Contract number\_Report period start date (MMDDYYYY)\_Report period end date (MMDDYYYY)

For example, the Vendor Invoice Number in the screen shot above is 078984 12012017 12312017, which means the payment is for contract number 078984 and is reimbursement for the December 1, 2017 through December 31, 2017 reporting period.

# **IV. Expenditure Reporting**

Expenditure Reports are submitted for the Reporting Periods defined within a Budget Period. Reporting Periods are normally set up to be on a quarterly basis. EGMS allows for them to be set up for any frequency defined in the contract.

An Expenditure Report can be submitted when the Reporting Period becomes available for reporting on the day after the Reporting Period ends. For example, a Reporting Period ending on 9/30 is not open for reporting until 10/1.

# **Submitting an Expenditure Report**

Expenditure Reports can be submitted by clicking on Report Expenditure on the appropriate contract line on your home page ("My Page"):

|                                  | My Grants              |                    |                          |               |           |          |                      |  |  |  |
|----------------------------------|------------------------|--------------------|--------------------------|---------------|-----------|----------|----------------------|--|--|--|
|                                  | Numbe                  | r Vendor<br>Number | Title                    | Begin<br>Date | End Date  | Amount   | Budget<br>Setup Date |  |  |  |
| $\frac{\text{View}}{\text{Exp}}$ | ort<br>enditure 000888 | 000000888          | Sample<br>Grant/Contract | 7/1/2013      | 6/30/2016 | \$600.00 | 3/31/2015            |  |  |  |

Choose the appropriate Budget Period by clicking on Select.

|        | GC Number | Start Date | End Date  | Total Budget Amount |
|--------|-----------|------------|-----------|---------------------|
| Select | 000888    | 7/1/2013   | 6/30/2014 | \$200.00            |
| Select | 000888    | 7/1/2014   | 6/30/2015 | \$200.00            |
| Select | 000888    | 7/1/2015   | 6/30/2016 | \$200.00            |

The system will display all the Reporting Periods within that Budget Period:

|                              |            |            | Select a           | Reporting Per   | iod      |             |                      |                |
|------------------------------|------------|------------|--------------------|-----------------|----------|-------------|----------------------|----------------|
|                              | Start Date | End Date   | Report Due<br>Date | Cash<br>Advance |          | I           | Expenditures         |                |
| Report                       | 7/1/2015   | 9/30/2015  | 10/7/2015          | \$0.00          | Purpose  | Туре        | Report Amount        | Status         |
| Expenditure                  |            |            |                    |                 | Test     | Supplies    | \$30.00              | Approved       |
|                              |            |            |                    |                 | Test     | Other       | \$0.00               | Approved       |
|                              |            |            |                    |                 | Test     | Meeting     | \$30.00              | Approved       |
| Report                       | 10/1/2015  | 12/31/2015 | 1/7/2016           | \$0.00          | Purpose  | Туре        | Report Amount        | Status         |
| Expenditure                  |            |            |                    |                 | Test     | Supplies    | \$30.00              | Approved       |
|                              |            |            |                    |                 | Test     | Other       | \$0.00               | Approved       |
|                              |            |            |                    |                 | Test     | Meeting     | \$20.00              | Approved       |
| <u>Report</u><br>Expenditure | 1/1/2016   | 3/31/2016  | 4/7/2016           | \$0.00          | No exper | iditures re | ported for this repo | orting period. |
| <u>Report</u><br>Expenditure | 4/1/2016   | 6/30/2016  | 7/7/2016           | \$0.00          | No exper | iditures re | ported for this repo | orting period. |

This display shows two reports have been submitted previously and approved.

The underlined <u>Report Expenditure</u> links shows that the last two quarterly reporting periods are open for submittal.

Clicking on <u>Report Expenditure</u> for the 1/1/2016 – 3/31/2016 period opens a display for reporting. The page shows the budget, how much has been reported for the budget period to-date, and how much remains for each budget line:

| Purpose |      |                  |               | J                             | : 7/1/2015 - 6/30<br>Expenditur |                                              |               |              |                |
|---------|------|------------------|---------------|-------------------------------|---------------------------------|----------------------------------------------|---------------|--------------|----------------|
| 2 Test  |      | Expenditure Type | Budget Amount | Total<br>Expenditures<br>BPTD | Available                       | Reporting<br>Period: 1/1/2016<br>- 3/31/2016 | Shared Budget | Variance (%) | Reimbursement% |
|         | 1102 | Supplies         | \$100.00      | \$60.00                       | \$40.00                         | 20                                           | False         | 10           | 100            |
|         |      | Other            | \$50.00       | \$0.00                        | \$50.00                         | 30                                           | False         | 10           | 100            |
|         |      | Meeting          | \$50.00       | \$50.00                       | \$0.00                          |                                              | False         | 10           | 100            |
|         |      | Total:           | \$200.00      | \$110.00                      | \$90.00                         |                                              |               |              |                |

Fill in the blanks, check the total, and click on the Submit Report box to send it to the Grant Manager for approval. The submitted report will now appear on the Reporting Period display in "Pending" status:

|                                     |            |            | Select a           | Reporting Per   | iod      |             |                      |                |
|-------------------------------------|------------|------------|--------------------|-----------------|----------|-------------|----------------------|----------------|
|                                     | Start Date | End Date   | Report Due<br>Date | Cash<br>Advance |          | I           | Expenditures         |                |
| Report                              | 7/1/2015   | 9/30/2015  | 10/7/2015          | \$0.00          | Purpose  | Туре        | Report Amount        | Status         |
| Expenditure                         |            |            |                    |                 | Test     | Supplies    | \$30.00              | Approved       |
|                                     |            |            |                    |                 | Test     | Other       | \$0.00               | Approved       |
|                                     |            |            |                    |                 | Test     | Meeting     | \$30.00              | Approved       |
| Report<br>Expenditure               | 10/1/2015  | 12/31/2015 | 1/7/2016           | \$0.00          | Purpose  | Туре        | Report Amount        | Status         |
| Expenditure                         |            |            |                    |                 | Test     | Supplies    | \$30.00              | Approved       |
|                                     |            |            |                    |                 | Test     | Other       | \$0.00               | Approved       |
|                                     |            |            |                    |                 | Test     | Meeting     | \$20.00              | Approved       |
| Report                              | 1/1/2016   | 3/31/2016  | 4/7/2016           | \$0.00          | Purpose  | Туре        | Report Amount        | Status         |
| Expenditure                         |            |            |                    |                 | Test     | Supplies    | \$20.00              | Pending        |
|                                     |            |            |                    |                 | Test     | Other       | \$30.00              | Pending        |
|                                     |            |            |                    |                 | Test     | Meeting     | \$0.00               | Pending        |
| <u>Report</u><br><u>Expenditure</u> | 4/1/2016   | 6/30/2016  | 7/7/2016           | \$0.00          | No exper | iditures re | ported for this repo | orting period. |

Note: The 4/1/2016-6/30/2016 period remains open for reporting. If <u>Report Expenditure</u> was selected for the 4/1/2016-6/30/2016 period, the budget line totals would include amounts previously approved and amounts currently in pending status.

# Check the status of a submitted Expenditure Report

From your home page, <u>View</u> the contract of interest:

| Hello,                                                                           | Hello, John Doughboy. Welcome to EGMS. |        |                  |                          |               |           |          |                      |  |  |  |
|----------------------------------------------------------------------------------|----------------------------------------|--------|------------------|--------------------------|---------------|-----------|----------|----------------------|--|--|--|
| My Page   Change Password   My Profile   Change Security Question/Answ   Log Out |                                        |        |                  |                          |               |           |          |                      |  |  |  |
|                                                                                  |                                        |        |                  |                          |               |           |          |                      |  |  |  |
|                                                                                  | My Grants                              |        |                  |                          |               |           |          |                      |  |  |  |
|                                                                                  |                                        | Number | Vendor<br>Number | Title                    | Begin<br>Date | End Date  | Amount   | Budget<br>Setup Date |  |  |  |
| View                                                                             | <u>Report</u><br>Expenditure           | 000888 | 000000888        | Sample<br>Grant/Contract | 7/1/2013      | 6/30/2016 | \$600.00 | 3/31/2015            |  |  |  |

Then click on <u>View Expenditure Report</u> for the Budget Period of interest:

| Grant Contra   | ct Detail                               |              |      | Back To My | Page     |           |          |  |  |  |
|----------------|-----------------------------------------|--------------|------|------------|----------|-----------|----------|--|--|--|
| Budget Periods |                                         |              |      |            |          |           |          |  |  |  |
|                | ID GC Number Start Date End Date Budget |              |      |            |          |           |          |  |  |  |
| View Budget    | View Expenditure Report                 | View Payment | 4360 | 000888     | 7/1/2013 | 6/30/2014 | \$200.00 |  |  |  |
| View Budget    | View Expenditure Report                 | View Payment | 4361 | 000888     | 7/1/2014 | 6/30/2015 | \$200.00 |  |  |  |
| View Budget    | View Expenditure Report                 | View Payment | 4362 | 000888     | 7/1/2015 | 6/30/2016 | \$200.00 |  |  |  |
|                |                                         |              |      |            |          |           |          |  |  |  |

Expenditure Reports for the chosen Reporting Period will be displayed:

|             |            |            |           | For             | Budget Perio       | od: 7/1/2015     | - 6/30/2016       |                  |                     |                |                |
|-------------|------------|------------|-----------|-----------------|--------------------|------------------|-------------------|------------------|---------------------|----------------|----------------|
|             | Start Date | End Date   | Due Date  | Cash<br>Advance | Report<br>Type     | Report<br>Status | Submitted<br>Date | Submitted<br>By  | Grantee<br>Approval | GM<br>Approval | GA<br>Approval |
| Edit Report | 1/1/2016   | 3/31/2016  | 4/7/2016  | \$0.00          | Current<br>Report  | Pending          | 1/10/2018         | John<br>Doughboy | <b>&gt;</b>         |                |                |
| Edit Report | 10/1/2015  | 12/31/2015 | 1/7/2016  | \$0.00          | Current<br>Report  | Approved         | 12/7/2017         | John<br>Doughboy | Y                   | $\checkmark$   | <b>v</b>       |
| Edit Report | 7/1/2015   | 9/30/2015  | 10/7/2015 | \$0.00          | Current<br>Report  | Approved         | 12/7/2017         | John<br>Doughboy | Y                   | V              |                |
| Edit Report | 7/1/2015   | 9/30/2015  | 10/7/2015 | \$0.00          | Previous<br>Report | Approved         | 12/4/2017         | John<br>Doughboy | >                   | >              | <b>&gt;</b>    |

| Start Date | End Date   |     | Purpose | (        | GranteeExpenditures |         |          |  |  |  |
|------------|------------|-----|---------|----------|---------------------|---------|----------|--|--|--|
| 1/1/2016   | 3/31/2016  | 292 | Test    | Туре     | Current             | Pending | Previous |  |  |  |
|            |            |     |         | Supplies | \$20.00             |         |          |  |  |  |
|            |            |     |         | Other    | \$30.00             |         |          |  |  |  |
|            |            |     |         | Meeting  | \$0.00              |         |          |  |  |  |
|            |            |     |         | Total:   | \$50.00             | \$0.00  | \$0.00   |  |  |  |
| 10/1/2015  | 12/31/2015 |     | Test    | Туре     | Current             | Pending | Previous |  |  |  |
|            |            |     |         | Sumplies | \$30.00             |         |          |  |  |  |

The recently submitted report appears on the display. The approval area of the grid shows the 1/1/2016-3/31/2016 period is awaiting approval by the Grant Manager (GM) and the Grant Accountant (GA).

If you click on the <u>Edit Report</u> link, EGMS will show the detail of the report, including the submittal history and any notes that were inserted in the Expenditure Report.

# **Revise an Expenditure Report**

Current, approved Expenditure Reports can be revised.

To revise an Expenditure Report, click on <u>View Expenditure Report</u> from the Grant Contract Detail page.

| Grant Contra   | ct Detail                                  |              |      | Back To MyPage |          |           |          |  |  |  |
|----------------|--------------------------------------------|--------------|------|----------------|----------|-----------|----------|--|--|--|
| Budget Periods |                                            |              |      |                |          |           |          |  |  |  |
|                | ID GC Number Start Date End Date Budget Am |              |      |                |          |           |          |  |  |  |
| View Budget    | View Expenditure Report                    | View Payment | 4360 | 000888         | 7/1/2013 | 6/30/2014 | \$200.00 |  |  |  |
| View Budget    | View Expenditure Report                    | View Payment | 4361 | 000888         | 7/1/2014 | 6/30/2015 | \$200.00 |  |  |  |
| View Budget    | View Expenditure Report                    | View Payment | 4362 | 000888         | 7/1/2015 | 6/30/2016 | \$200.00 |  |  |  |
|                |                                            |              |      |                |          |           |          |  |  |  |

EGMS shows all of the Expenditure Reports submitted for the chosen Budget Period:

Total: \$80.00 \$0.00

Supplies \$10.00

Type Current Pending Previous

|             |            |            |           | For             | Budget Pe          | riod: 7/1/2013   | - 6/30/2014       |                 |                     |                |                |
|-------------|------------|------------|-----------|-----------------|--------------------|------------------|-------------------|-----------------|---------------------|----------------|----------------|
|             | Start Date | End Date   | Due Date  | Cash<br>Advance | Report<br>Type     | Report<br>Status | Submitted<br>Date | Submitted<br>By | Grantee<br>Approval | GM<br>Approval | GA<br>Approval |
| Edit Report | 1/1/2014   | 3/31/2014  | 4/7/2014  | \$0.00          | Current<br>Report  | Approved         | 10/5/2017         | Craig<br>Vendor | <b>V</b>            | ~              | <              |
| Edit Report | 10/1/2013  | 12/31/2013 | 1/7/2014  | \$0.00          | Current<br>Report  | Approved         | 4/27/2015         | John Lee        | <b>~</b>            | ~              | V              |
| Edit Report | 7/1/2013   | 9/30/2013  | 10/7/2013 | \$0.00          | Current<br>Report  | Approved         | 10/5/2017         | Craig<br>Vendor | Y                   | ~              | <b>V</b>       |
| Edit Report | 7/1/2013   | 9/30/2013  | 10/7/2013 | \$0.00          | Previous<br>Report | Approved         | 3/31/2015         | Paul Lee        | <b>&gt;</b>         | ~              | 7              |
| Start Date  | End Date   | Purpo      | se        | GranteeEx       | penditures         |                  |                   |                 |                     |                |                |
| 1/1/2014    | 3/31/2014  | 292 Test   | Туре      | Current         | Pending I          | Previous         |                   |                 |                     |                |                |
|             |            |            | Supplies  | \$\$80.00       |                    |                  |                   |                 |                     |                |                |
|             |            |            | Other     | \$0.00          |                    |                  |                   |                 |                     |                |                |
|             |            |            | Meeting   | \$0.00          |                    |                  |                   |                 |                     |                |                |

Example: Let's revise the \$80 report that has been submitted and approved for the 1/1/2014-3/31/2014 reporting period. First, click on the Edit Report link. EGMS will display the detail for that report:

\$0.00

| Purpose                      |        |                  |                        |                                  | Expenditures |                          |         |              |               |
|------------------------------|--------|------------------|------------------------|----------------------------------|--------------|--------------------------|---------|--------------|---------------|
| 292 Test                     |        | Expenditure Type | Budget<br>Amount       | Total<br>Expenditures<br>BPTD    | Available    | Reported<br>Expenditures | Shared? | Variance (%) | Reimbursement |
|                              | 1102   | Supplies         | \$100.00               | \$130.00                         | (\$30.00)    | \$80.00                  |         | 30           | 100           |
|                              |        | Other            | \$50.00                | \$15.00                          | \$35.00      | \$0.00                   |         | 10           | 100           |
|                              | 1104   | Meeting          | \$50.00                | \$20.00                          | \$30.00      | \$0.00                   |         | 10           | 100           |
|                              |        | Total:           | \$200.00               | \$165.00                         | \$35.00      | \$80.00                  |         |              |               |
| ReportType:<br>ReportStatus: |        |                  | Date:<br>Submitted By: | 10/5/2017                        |              |                          |         |              |               |
| Grantee Approv               | val: 🗹 |                  | Grant                  | Craig Vendor<br>Accountant Appro |              | ry Approval 🗹            |         |              |               |
| Grantee Approv<br>Notes:     | val: 🗹 |                  | Grant                  |                                  |              | ry Approval 🗹            |         |              |               |

Note the following details on this Expenditure Report:

Revise Report Cancel

- The history of this report shows in the box in the lower section of the display. All actions for the report are tracked. If a note had been inserted, it would be displayed in this box.
- There were \$80 of supplies on the report, which resulted in an over-budget amount of \$30. EGMS allowed the over-budget amount to be submitted because the allowable overspend (variance) is set at 30%. A 30% variance on a budget line permits that line to be overspent by 30%. In this case, that

10/1/2013 12/31/2013

Test

calculates to \$130. Important: A variance can be allowed on a specific budget line, but the total amount reported cannot exceed the total amount of the budget (\$200 in this example).

To revise the report, scroll down and click on the Revise Report button. A new Revised Expenditures column will open for data entry:

|      | <u>.</u>         |                  |                               | Expen     | ditures                  |                         |
|------|------------------|------------------|-------------------------------|-----------|--------------------------|-------------------------|
|      | Expenditure Type | Budget<br>Amount | Total<br>Expenditures<br>BPTD | Available | Reported<br>Expenditures | Revised<br>Expenditures |
| 1102 | Supplies         | \$100.00         | \$130.00                      | (\$30.00) | \$80.00                  | 80                      |
|      | Other            | \$50.00          | \$15.00                       | \$35.00   | \$0.00                   | 0                       |
|      | Meeting          | \$50.00          | \$20.00                       | \$30.00   | \$0.00                   | 0                       |
|      | Total:           | \$200.00         | \$165.00                      | \$35.00   | \$80.00                  |                         |

Let's revise the report by adding \$15 in Meeting expenses to the report:

| ailable   | Reported<br>Expenditures | Revised<br>Expenditures |
|-----------|--------------------------|-------------------------|
| (\$30.00) | \$80.00                  | 80                      |
| \$35.00   | \$0.00                   | 0                       |
| \$30.00   | \$0.00                   | 15                      |
| \$35.00   | \$80.00                  |                         |

Click on Insert Notes to explain the revision to the Grant Manager:

| Notes:         | Insert Notes   |        |      |        |   |       |      |          |        |
|----------------|----------------|--------|------|--------|---|-------|------|----------|--------|
| * 1/11/2018 by | John Doughboy: | Forgot | that | Coffee | £ | Rolls | were | provided | >      |
| at the 3/15/14 | meeting        |        |      |        |   |       |      |          | $\sim$ |
|                |                |        |      |        |   |       |      |          | ~      |
|                |                |        |      |        |   |       |      |          | ~      |
|                |                |        |      |        |   |       |      |          |        |
| Save           | Cancel         |        |      |        |   |       |      |          |        |

Click on Save to submit the revision.

WARNING: EGMS will return to the Status Grid when the revision is saved. However, the revised report will not show until the data is refreshed. Here is the grid immediately following the submittal of the revision:

|                    |            | 1          |           |                 |                    | eriod: 7/1/2013  |                   |                 |                     | 1              |                |              |
|--------------------|------------|------------|-----------|-----------------|--------------------|------------------|-------------------|-----------------|---------------------|----------------|----------------|--------------|
|                    | Start Date | End Date   | Due Date  | Cash<br>Advance | Report<br>Type     | Report<br>Status | Submitted<br>Date | Submitted<br>By | Grantee<br>Approval | GM<br>Approval | GA<br>Approval | SA           |
| <u>Edit Report</u> | 1/1/2014   | 3/31/2014  | 4/7/2014  | \$0.00          | Current<br>Report  | Approved         | 10/5/2017         | Craig<br>Vendor |                     | V              |                | ~            |
| Edit Report        | 10/1/2013  | 12/31/2013 | 1/7/2014  | \$0.00          | Current<br>Report  | Approved         | 4/27/2015         | John Lee        | 1                   | <b>v</b>       | V              | $\checkmark$ |
| Edit Report        | 7/1/2013   | 9/30/2013  | 10/7/2013 | \$0.00          | Current<br>Report  | Approved         | 10/5/2017         | Craig<br>Vendor | <b>V</b>            | V              | ×              | ~            |
| Edit Report        | 7/1/2013   | 9/30/2013  | 10/7/2013 | \$0.00          | Previous<br>Report | Approved         | 3/31/2015         | Paul Lee        | ~                   | ~              | >              | ~            |
| Start Date         | End Date   | Purpo      | se        | GranteeEx       | penditure          | s                |                   |                 |                     |                |                |              |
| 1/1/2014           | 3/31/2014  | 292 Test   | Туре      | Current         | Pending 1          | Previous         |                   |                 |                     |                |                |              |
|                    |            |            | Supplies  | \$80.00         |                    |                  |                   |                 |                     |                |                |              |
|                    |            |            | Other     | \$0.00          |                    |                  |                   |                 |                     |                |                |              |
|                    |            |            | Meeting   | \$0.00          |                    |                  |                   |                 |                     |                |                |              |
|                    |            |            | Total:    | \$80.00         | \$0.00             | \$0.00           |                   |                 |                     |                |                |              |
|                    |            |            |           |                 |                    |                  |                   |                 |                     |                |                |              |

To refresh the data display, you need to return to the Grant Contract Detail page (go to "My Page" then click on <u>View</u> to get the detail page).

| Grant Contra | ct Detail               |              |      | Back To My | Page       |           |                      |
|--------------|-------------------------|--------------|------|------------|------------|-----------|----------------------|
|              |                         |              |      |            |            |           |                      |
|              |                         |              | ID   | GC Number  | Start Date | End Date  | <b>Budget Amount</b> |
| View Budget  | View Expenditure Report | View Payment | 4360 | 000888     | 7/1/2013   | 6/30/2014 | \$200.00             |
| View Budget  | View Expenditure Report | View Payment | 4361 | 000888     | 7/1/2014   | 6/30/2015 | \$200.00             |
| View Budget  | View Expenditure Report | View Payment | 4362 | 000888     | 7/1/2015   | 6/30/2016 | \$200.00             |
|              |                         |              |      |            |            |           |                      |

Next, click on the <u>View Expenditure Report</u> for the appropriate Budget Period:

View Budgets View Payments

|             | Start Date | End Date   | Due Date  | Cash<br>Advance | Report<br>Type     | Report<br>Status | Submitted<br>Date | Submitted<br>By  |             | GM<br>Approval | GA<br>Approval | SA           |
|-------------|------------|------------|-----------|-----------------|--------------------|------------------|-------------------|------------------|-------------|----------------|----------------|--------------|
| Edit Report | 1/1/2014   | 3/31/2014  | 4/7/2014  |                 | Current<br>Report  | Approved         | 10/5/2017         | Craig<br>Vendor  | <b>V</b>    | ✓              | ✓              | ✓            |
| Edit Report | 1/1/2014   | 3/31/2014  | 4/7/2014  |                 | Revised<br>Report  | Pending          | 1/11/2018         | John<br>Doughboy | ~           |                |                | $\checkmark$ |
| Edit Report | 10/1/2013  | 12/31/2013 | 1/7/2014  | \$0.00          | Current<br>Report  | Approved         | 4/27/2015         | John Lee         | <b>Y</b>    | <b>V</b>       | ✓              | <b>√</b>     |
| Edit Report | 7/1/2013   | 9/30/2013  | 10/7/2013 |                 | Current<br>Report  | Approved         | 10/5/2017         | Craig<br>Vendor  | >           | >              | >              | 1            |
| Edit Report | 7/1/2013   | 9/30/2013  | 10/7/2013 |                 | Previous<br>Report | Approved         | 3/31/2015         | Paul Lee         | <b>&gt;</b> | ✓              | <              | <b>&gt;</b>  |

| Start Date | End Date   |     | Purpose | GranteeExpenditures |         |         |          |  |  |
|------------|------------|-----|---------|---------------------|---------|---------|----------|--|--|
| 1/1/2014   | 3/31/2014  | 292 | Test    | Туре                | Current | Pending | Previous |  |  |
|            |            |     |         | Supplies            | \$80.00 | \$80.00 |          |  |  |
|            |            |     |         | Other               | \$0.00  | \$0.00  |          |  |  |
|            |            |     |         | Meeting             | \$0.00  | \$15.00 |          |  |  |
|            |            |     |         | Total:              | \$80.00 | \$95.00 | \$0.00   |  |  |
| 10/1/2013  | 12/31/2013 |     | Test    | Туре                | Current | Pending | Previous |  |  |

The revision now shows in the grid, and the detail shows the revised amounts as "Pending." When the revision is approved by the Grant Manager and the Grant Accountant, the revised amounts will display in the "Current" column, and the previous amounts will show in the "Previous" column.

# V. Budget Management

The Budget is the key component in insuring spending stays within the constraints of the contract. EGMS confirms adherence to the budget whenever a user submits an Expenditure Report. If the Expenditure Report being submitted will result in budget line item spending to exceed the permitted maximum, EGMS will return an error message and disallow the submittal. The user must either revise the amounts being submitted or get the budget limits revised.

A Budget Revision can be initiated by the Grantee (Vendor), the Grant Manager, or the Grant Accountant. Before becoming the active budget, a Budget Revision must be approved by the Grant Manager and the Grant Accountant. Once approved, it immediately becomes the active budget. Any expenditure reports submitted subsequent to the approvals will then be checked for adherence to the newly revised budget.

Users can check the current spending against a budget (see <u>Spending to-date within a Budget Period</u>). The display will show the current budget limits, not those in a pending revision.

### **Request a Budget Revision**

Grantee-submitted Budget Revision requests must be approved by both the Grant Manager and the Grant Accountant, and Grantees must convey the reason for the revision to the Grant Manager by email, direct contact, or by inserting a note of justification when submitting the revision request.

| Grant Contra   | ct Detail               |              | Back To MyPage |           |            |           |                      |  |
|----------------|-------------------------|--------------|----------------|-----------|------------|-----------|----------------------|--|
| Budget Periods |                         |              |                |           |            |           |                      |  |
|                |                         |              | ID             | GC Number | Start Date | End Date  | <b>Budget Amount</b> |  |
| View Budget    | View Expenditure Report | View Payment | 4360           | 000888    | 7/1/2013   | 6/30/2014 | \$200.00             |  |
| View Budget    | View Expenditure Report | View Payment | 4361           | 000888    | 7/1/2014   | 6/30/2015 | \$200.00             |  |
| View Budget    | View Expenditure Report | View Payment | 4362           | 000888    | 7/1/2015   | 6/30/2016 | \$200.00             |  |
|                |                         |              |                |           |            |           |                      |  |

To submit a Budget Revision, start at the Grant Contract Detail page:

Click on <u>View Budget</u> for the Budget Period you wish to revise:

|      | Budgets For Budget Period: 7/1/2015 - 6/30/2016 |                      |                |               |                  |      |  |  |  |  |
|------|-------------------------------------------------|----------------------|----------------|---------------|------------------|------|--|--|--|--|
|      | Budget Type                                     | <b>Budget Status</b> | Submitted Date | Submitted By  | Grantee Approval | GM . |  |  |  |  |
| Edit | Current Budget                                  | Approved             | 3/31/2015      | Paul Lee      | <b>×</b>         |      |  |  |  |  |
| Edit | Rejected Budget                                 | Rejected             | 12/7/2017      | John Doughboy | $\checkmark$     |      |  |  |  |  |

|     | Purpose |      | Budgets  |          |         |          |  |  |  |  |
|-----|---------|------|----------|----------|---------|----------|--|--|--|--|
| 292 | Test    |      | Туре     | Current  | Pending | Previous |  |  |  |  |
|     |         | 1103 | Other    | \$50.00  |         |          |  |  |  |  |
|     |         |      | Meeting  | \$50.00  |         |          |  |  |  |  |
|     |         | 1102 | Supplies | \$100.00 |         |          |  |  |  |  |
|     |         |      | Total:   | \$200.00 | \$0.00  | \$0.00   |  |  |  |  |

Click on the Edit link of the Current Budget to see the current spending to-date:

| Back To Budgets |      |          |                  |                    |             |
|-----------------|------|----------|------------------|--------------------|-------------|
| Purpose         |      |          |                  | Budget             |             |
| Test            |      | Туре     | Budget<br>Amount | Total Expenditures | Variance(%) |
|                 | 1102 | Supplies | \$100.00         | \$80.00            | 10          |
|                 |      | Other    | \$50.00          | \$30.00            | 10          |
|                 | 1104 | Meeting  | \$50.00          | \$50.00            | 10          |
|                 |      | Total:   | \$200.00         | \$160.00           |             |

|                     |                      | Submitted        |                      |                    |
|---------------------|----------------------|------------------|----------------------|--------------------|
| BudgetType:         | Current Budget 🗸 🗸   | Date:            | 3/31/2015            |                    |
| Budget Status:      | Approved V           | Submitted By:    | Paul Lee             |                    |
| Grantee Approval: 🗹 | Grant Manager Approv | val: 🗹 Grant Ace | countant Approval: 🗹 | Secondary Approval |
| Notes:              | Insert Note          |                  |                      |                    |
|                     |                      |                  |                      | ~                  |
|                     |                      |                  |                      | $\sim$             |
|                     |                      |                  |                      |                    |
| Save Re             | evise Budget Ca      | ancel            |                      |                    |

To initiate a revision, click on the Revise Budget button. That will open a column for entry of the new amounts:

| Туре     | Budget<br>Amount | Revised Amount | Total Expenditures |
|----------|------------------|----------------|--------------------|
| Supplies | \$100.00         | 100            | \$80.00            |
| Other    | \$50.00          | 50             | \$30.00            |
| Meeting  | \$50.00          | 50             | \$50.00            |
| Total:   | \$200.00         |                | \$160.00           |

There are two rules when submitting a Budget Revision:

- 1. A Revised Amount cannot be less that the Total Expenditures already reported on that line item.
- 2. The total amount of the revised budget must be the same as the total amount of the pre-revised budget.

Provide a justification to the Grant Manager by inserting a note:

| Notes:              | Insert Note                                      |   |
|---------------------|--------------------------------------------------|---|
| * 1/12/2018 by John | n Doughboy: reduce budget on 'other' and move it | ~ |
| to 'meeting' as the | e cost of donuts has significantly increased     | 0 |
|                     |                                                  | ~ |

Revise the amounts as desired, and click on the Save button:

| Purpose                                                              |                                                                                                 |                                                                                  |                | Budget            |
|----------------------------------------------------------------------|-------------------------------------------------------------------------------------------------|----------------------------------------------------------------------------------|----------------|-------------------|
| Test                                                                 | Туре                                                                                            | Budget<br>Amount                                                                 | Revised Amount | Total Expenditur  |
|                                                                      | 1102 Supplies                                                                                   | \$100.00                                                                         | 100            | \$80.00           |
|                                                                      | Other                                                                                           | \$50.00                                                                          | 30             | \$30.00           |
|                                                                      | 1104 Meeting                                                                                    | \$50.00                                                                          | 70             | \$50.00           |
|                                                                      | Total:                                                                                          | \$200.00                                                                         |                | \$160.00          |
| 0                                                                    | Revised Budget V                                                                                | ubmitted<br>ate: 1/12/20<br>ubmitted By: John Do                                 |                |                   |
|                                                                      | Revised Budget V   Pending V   Su   Grant Manager Approval:                                     | ate: 1/12/20<br>ibmitted By: John Do                                             | bughboy        | ondary Approval 🗹 |
| Budget Status:<br>Grantee Approval:<br>Notes:<br>* 1/12/2018 by John | Revised Budget V Da<br>Pending V Su                                                             | ate: 1/12/20<br>abmitted By: John Do<br>Grant Accountant<br>liget on 'other' and | d move it      | ondary Approval 🗹 |
| Budget Status:<br>Grantee Approval:<br>Notes:<br>* 1/12/2018 by John | Revised Budget V<br>Pending V<br>Grant Manager Approval:<br>Insert Note<br>Doughboy: reduce bud | ate: 1/12/20<br>abmitted By: John Do<br>Grant Accountant<br>liget on 'other' and | d move it      | ondary Approval 🗹 |

The Budget Revision request will then be routed to the Grant Manager for approval, and then to the Grant Accountant. Once both approvals are done, the revised budget becomes the active budget.

| Grant Contract Detail |                         |              |      | Back To MyPage |            |           |               |  |
|-----------------------|-------------------------|--------------|------|----------------|------------|-----------|---------------|--|
|                       |                         | get Per      | iods |                |            |           |               |  |
|                       |                         |              | ID   | GC Number      | Start Date | End Date  | Budget Amount |  |
| View Budget           | View Expenditure Report | View Payment | 4360 | 000888         | 7/1/2013   | 6/30/2014 | \$200.00      |  |
| View Budget           | View Expenditure Report | View Payment | 4361 | 000888         | 7/1/2014   | 6/30/2015 | \$200.00      |  |
| View Budget           | View Expenditure Report | View Payment | 4362 | 000888         | 7/1/2015   | 6/30/2016 | \$200.00      |  |
|                       |                         |              |      |                |            |           |               |  |

#### Then click on <u>View Budget</u>:

### View Grantee Expenditures View Payments

#### Budgets For Budget Period: 7/1/2015 - 6/30/2016

|      | Budget Type     | <b>Budget Status</b> | Submitted Date | Submitted By  | Grantee Approval | GM Approval | GA Approval |
|------|-----------------|----------------------|----------------|---------------|------------------|-------------|-------------|
| Edit | Current Budget  | Approved             | 3/31/2015      | Paul Lee      | <b>~</b>         | <b>&gt;</b> | <b>v</b>    |
| Edit | Revised Budget  | Pending              | 1/12/2018      | John Doughboy | ~                |             |             |
| Edit | Rejected Budget | Rejected             | 12/7/2017      | John Doughboy | ✓                |             |             |

|     | Purpose | Budgets |          |          |          |          |  |
|-----|---------|---------|----------|----------|----------|----------|--|
| 292 | Test    |         | Туре     | Current  | Pending  | Previous |  |
|     |         | 1103    | Other    | \$50.00  | \$30.00  |          |  |
|     |         |         | Meeting  | \$50.00  | \$70.00  |          |  |
|     |         | 1102    | Supplies | \$100.00 | \$100.00 |          |  |
|     |         |         | Total:   | \$200.00 | \$200.00 | \$0.00   |  |

The resulting display shows that:

- The Budget Revision request is still pending.
- It has not been approved by either the Grant Manager (GM) or Grant Accountant (GA).
- The line amounts requested are shown in the "Pending" column in the detail budget display.

Once fully approved, the pending Revised Budget will become the Current Budget.

# **VI. EGMS Help Desk**

Most operational questions can be resolved by contacting your Grant Manager. If he/she is unavailable or unable to help, please send an email to the EGMS Help desk at:

### dhs.egmshelp@state.mn.us

In addition to your question, please include your name, phone number and the **contract number** the question relates to. If relevant, a screen shot would be helpful, too.